# HUAWEI E5576 MOBIL ROUTER ÜZEMBE HELYEZÉS

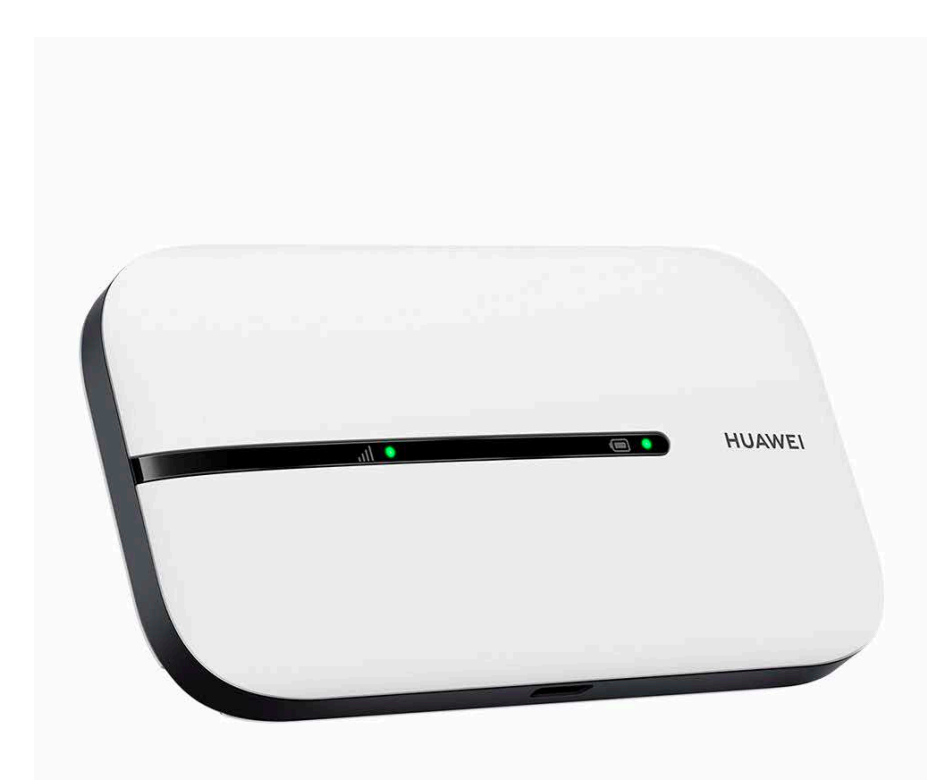

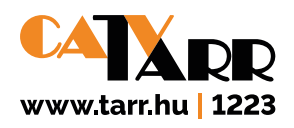

# 1. LÉPÉS

**Helyezze be a SIM kártyát** a felhasználói kézikönyv szerint (38. oldal) chippel lefelé sarok levágással kifelé.

# 2. LÉPÉS

Helyezze be az akkumulátort és hosszan megnyomva a bekapcsoló gombot indítsa el a HUAWEI E5576 Mobil Router eszközt. **A fedőlapot még ne helyezze vissza a készülékre, mert a készülék belső felületén lévő WiFi jelszóra még szüksége lesz.**

#### $3.1$  FPFS

A tartozék **USB kábellel csatlakoztassa számítógépéhez** és indítsa el a felajánlott programot. Amennyiben nem indul automatikusan, abban az esetben a megjelent új meghajtón található **autorun.exe** fájlt szükséges elindítania.

## 4. LÉPÉS

A böngésző programjában megjelenik a **Huawei MobilWifi eszköz kezelőfelülete,** amelyet lehetősége van magyar nyelvűre állítani a jobb felső sarokban található **Language** feliratot lenyitva.

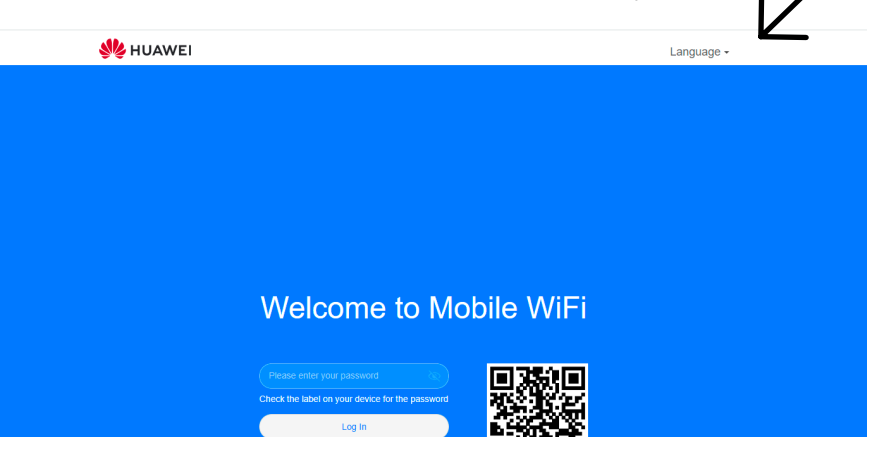

# 5. LÉPÉS

Adja meg a SIM kártyájának PIN kódját, amennyiben az eszköz kéri.

# 6. LÉPÉS

Az eszköz menüjébe első bekapcsoláskor az **"admin"** jelszóval tud belépni, amelynek megváltoztatására a későbbiekben van lehetősége.

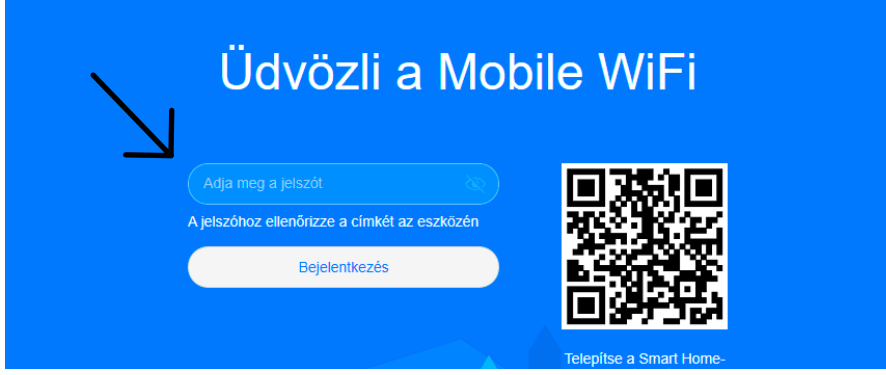

# 7. LÉPÉS

Az eszköz az automatikus frissítésre kéri a jóváhagyását, a **megfelelő működés érdekében, kérjük, engedélyezze,** a frissítések letöltése időnként adatforgalom használattal járhat.

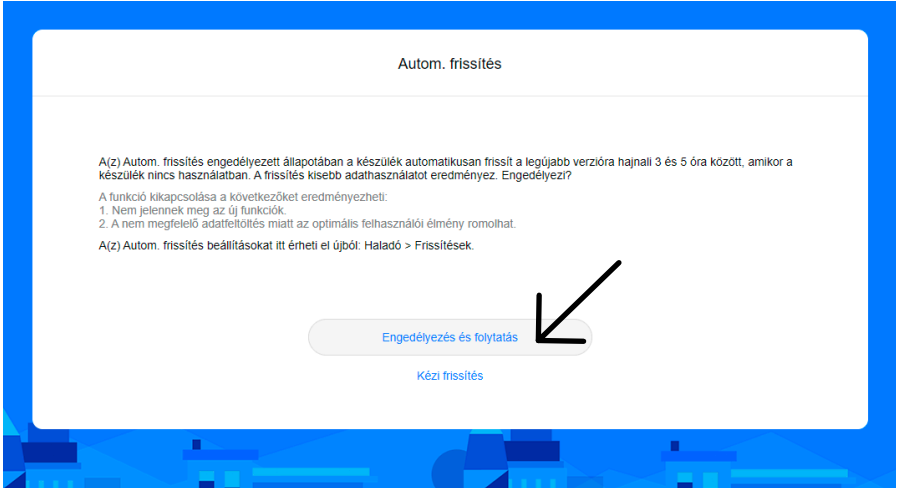

# 8. LÉPÉS

A megjelenő felületen lehetősége van a **WiFi elérés nevének** – Wi-FI név (SSID) –, valamint **Wi-Fi jelszavának módosítására.** Amennyiben nem módosítja úgy a gyári, – a termék fedőlap alatti belső felületén olvasható – jelszó kerül beállításra.

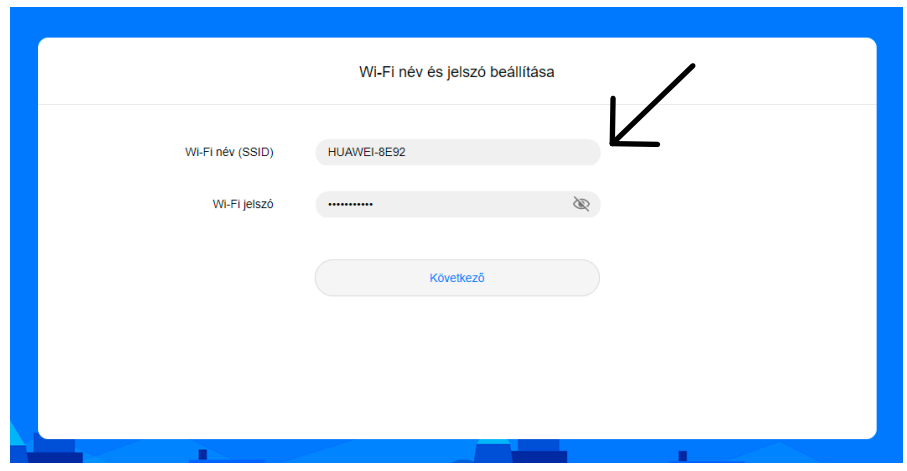

# 9. LÉPÉS

A megjelenő felületen szükséges a HUAWEI E5576 Mobil Router eszköz menüjébe történő bejelentkezési jelszavát módosítania. Ebben az esetben választható az imént megadott WiFi jelszóval azonos jelszó használata, vagy választhat bármely más a javasolt feltételeknek megfelelő jelszót is.

#### 10. LÉPÉS

#### **Beérkezik a Huawei MobilWifi eszköz menürendszerébe.**

Válassza a **Hálózati beállítások** menüpontot.

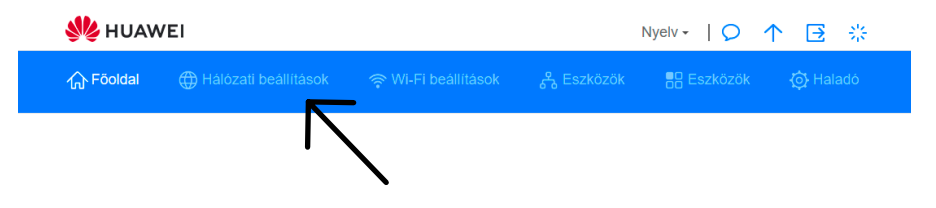

# 11. LÉPÉS

Kattintson az **APN lista** felirat mellett található **plusz (+) jelre.**

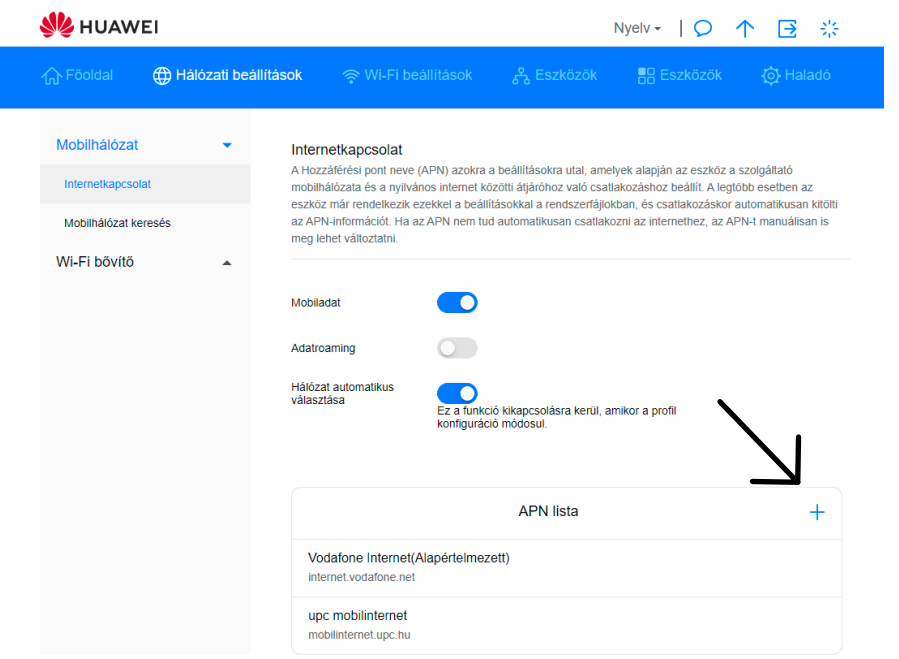

#### 12. LÉPÉS **Profil neve: TARR Kft.**

Felhasználónév, Jelszó, Hitelesítés és IP típusa sorokat nem szükséges kitöltenie, illetve módosítania.

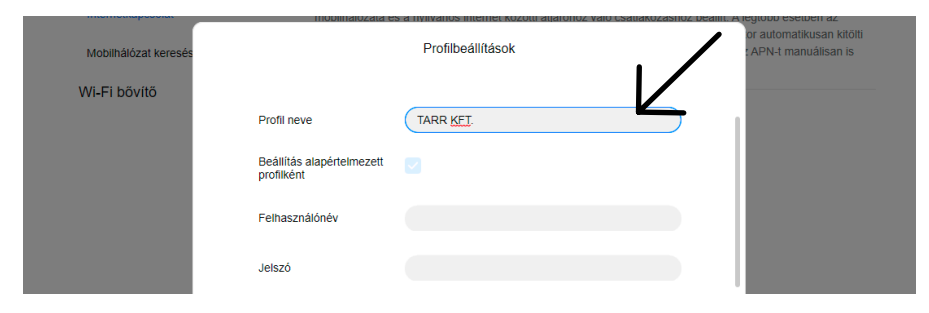

Az APN sorba, kérjük, írja be az **internet.tarr.hu** elérési utat. Majd kattintson a **Mentés** gombra.

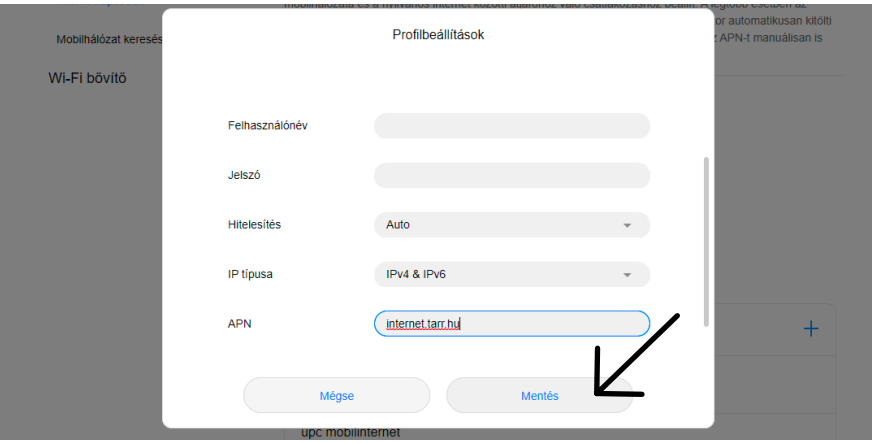

A fenti beállításokat követően az eszköz használatra kész.

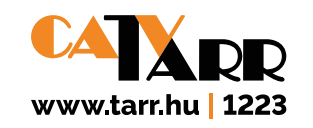